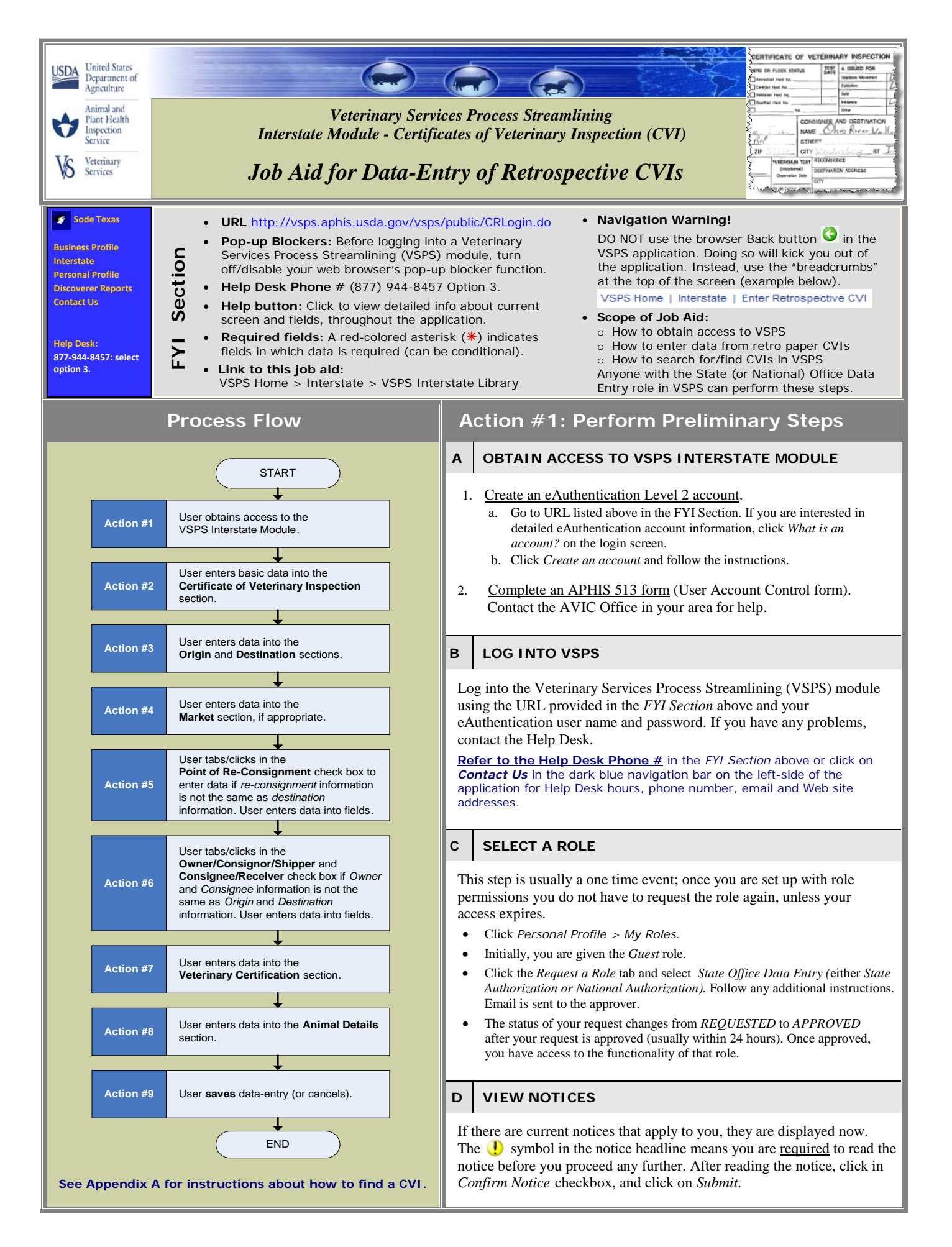

# **A CLICK ON LINK**  *Interstate > Enter Retrospective CVI* **B ENTER DATA INTO REQUIRED FIELDS**  The VSPS Retrospective CVI sections support "heads-down" dataentry (use of tab key). **If you have tabbed** to the calendar icon (see image below): • Press <Enter> to open it. • Press <Tab> within calendar to highlight date. • Press <Enter> within calendar to select date. **TAB Certificate of Veterinary Inspection (from retrospective CVIs) Origin \* State** Select a State ▼ Date of <sup>**\***</sup><br>
State State ■ Inspection **Permit Number Certificate\* Number (mm/dd/yyyy) Market**

# **Required fields:**

Origin State, and Date of Inspection, and Certificate Number

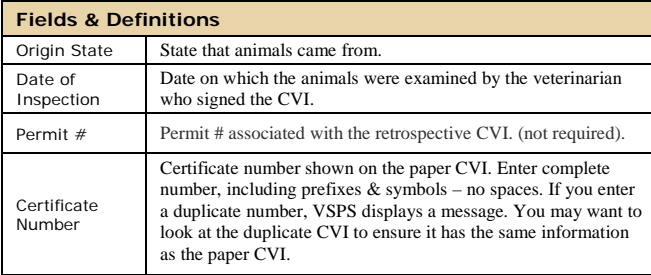

# **Action #3: Enter Origin & Destination**

# **A ORIGIN (of animal)**

**Terminology** is not consistent on all States' paper CVI forms; specifically Consignor & Consignee vs. Origin & Destination. If you see only one set of data for contact information, enter this data into the Origin and Destination sections in VSPS.

#### **Required fields:** City & State, **OR** Postal Code

**Required fields:** Business Name OR First & Last Name Type "NA" into required fields if data is not found or is not legible on paper CVI.

**If you enter postal code** & press <Tab>, the City, State, and County all auto-fill. If the information displayed does not match the information on the paper CVI, correct the data in VSPS fields. **TAB**

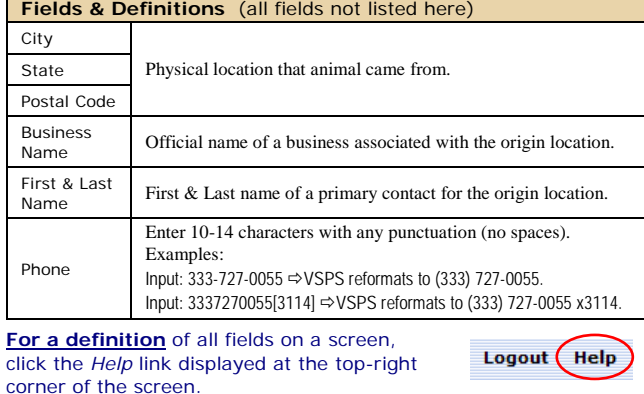

# **Action #2: Enter Basic CVI Data Enter Origin & Destination (cont.)**

## **B DESTINATION (of animal)**

Refer to the information in the *Origin (of animal)* section, to fill out the appropriate fields; keep in mind that the focus in this section is on the *physical destination.*

# **Action #4: Enter Market Name**

If appropriate, enter the name of the livestock market or shipping station that the animals passed through before reaching their final destination.

**Market/Shipping Station Name Enter the name of the market/shipping station if these animals moved through one**

# **Action #5: Enter Re-Consignment Info.**

**The re-consignment** section is one of the hidden field sections. The fields are not visible until you click in the check box; clicking in the check box again hides the information.

• Click in the check box in the *Point of Re-Consignment* section if the animals were sold to another party (different destination).

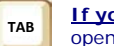

**If you tabbed** to the check box, press <space bar> to open/close the re-consignment section.

## **Point of Re-consignment**

**Check this box if Re-Consignment information is not the same as destination information.**

• Select the *Re-Consignment Type* from the drop-down menu, if appropriate. Re-Consignment Type Select A Type

• Enter the re-consignment information provided on the paper CVI. Refer to the information in the *Origin (of animal)* section, to fill out the fields; keep in mind that the focus in this section is on the *re-consignment location.*

# **Action #6: Enter Consignor & Consignee Info.**

**The Owner/Consignor/Shipper** and Consignee/Receiver section is the other hidden field section. See Action #5 for more information about hidden fields.

If *Owner* and *Consignee* information is not the same as *Origin*  and *Destination* information, click in the check box.

 **Owner/Consignor/Shipper and Consignee/Receiver**

**Check this box if Owner and Consignee information is not the same as Origin and Destination information.**

**If you tabbed** to the check box, press <space bar> to open/close this section.

# **A OWNER/CONSIGNOR/SHIPPER**

Refer to the information in the *Origin (of animal)* section to fill out the fields (no required fields for this section); keep in mind that the focus in this section is on the *owner/ consignor/shipper.*

# **B CONSIGNEE/RECEIVER**

Refer to the information in the *Origin (of animal)* section, to fill out the fields (no required fields for this section); keep in mind that the focus in this section is on the *consignee/ receiver.*

**TAB**

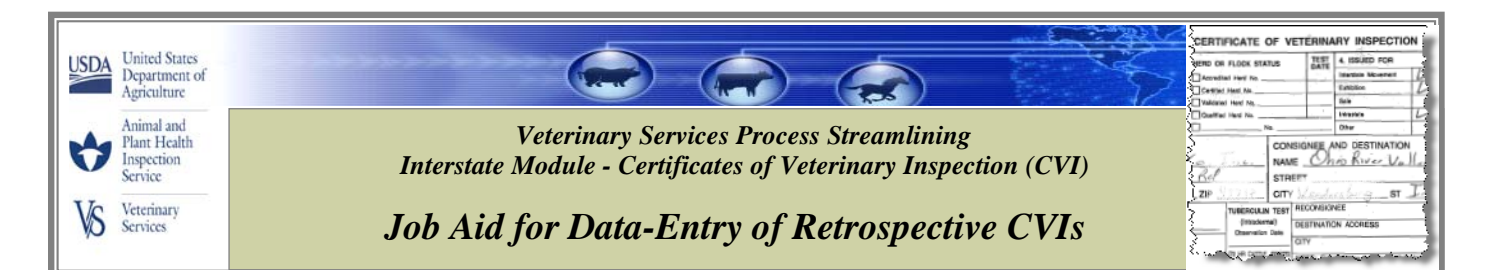

# **Action #7: Enter Veterinarian Info. Enter Animal Info (continued)**

# **A VETERINARY CERTIFICATION**

#### **Required fields: Veterinarian ID Code**

#### **Fields & Definition**

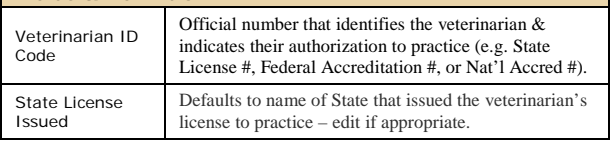

## **B VETERINARIAN CONTACT INFO.**

For contact information, refer to the information in the *Origin (of animal)* section, to fill out the appropriate fields; keep in mind that the focus in this section is on the *veterinarian.*

# **Action #8: Enter Animal Info.**

# **A** | ANIMAL DETAILS

**Required fields:** Unit Type and Number of Animals

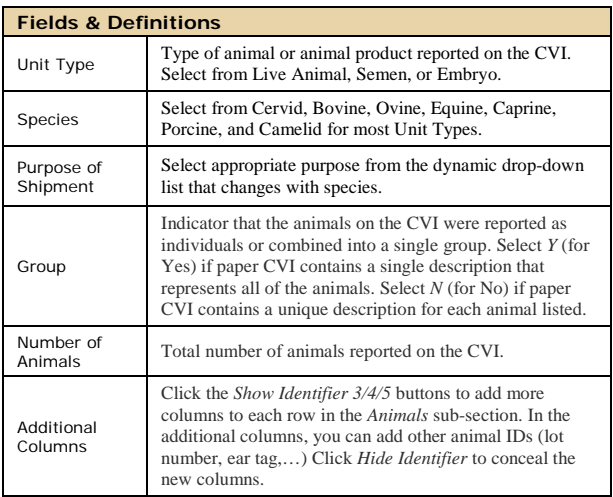

# **B ANIMALS (sub-section)**

• If Group  $= N$  (see explanation above), the sub-section displays a blank row for each individual animal once you click in the table.

• If Group  $= Y$ , the sub-section displays one blank row for all animals represented on the CVI once you click in the table. *Note: One animal is not considered a group.*

**If you need to change your choice** (Y to N, or N to Y), heed the warning messages, and the *Delete* check boxes. *Save* to implement the changes.

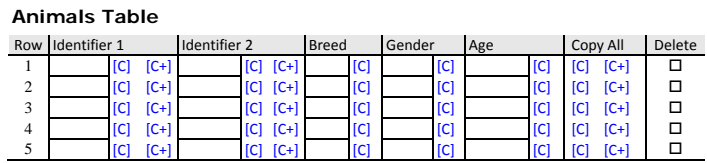

**The [C] [C+] options** in the table above may appear next to the associated fields, or underneath them, depending on your screen size.

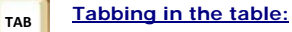

- Tab order is top-left to bottom-right.
- [C] and [C+] are included in the tabbing. Press <Enter> to invoke.
- Breed and Gender fields Tab to field, traverse list with down-arrow, tab out of list while a value is highlighted to select it.

#### **Required fields:** None

An example of a table data-entry method is provided below.

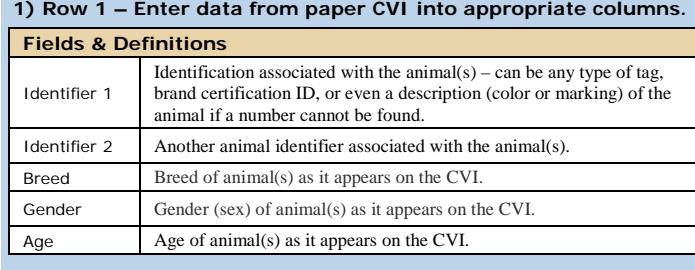

**2) Subsequent Row Options**

- Enter data manually.
- Select [C] in first row's column to copy that exact same data to all of the following rows in the column.
- Select  $[C+]$  in first row's column to copy that number and increment by one number on each row in the column.
- Select [C] or [C+] in the *Copy All* column to affect all rows with the information from the selected row.
- Click on  $\square$  Delete next to the row you want to delete. It will be deleted when you save the record.

**If you clicked** on [C] or [C+] by mistake, you can delete data in the row, then click on  $[C]$  or  $[C+]$  again to copy blank fields.

# **Action #9: Save or Cancel Data Entry**

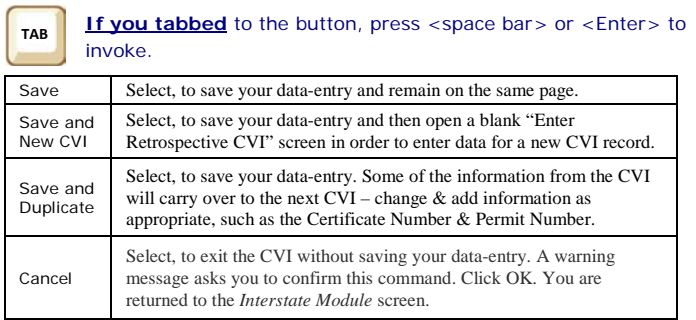

#### **HOW TO FIND A RETROSPECTIVE CERTIFICATE OF VETERINARY INSPECTION (CVI) IN VSPS Appendix A:**

**Definition of a retrospective CVI in VSPS:** A retrospective CVI is a Certificate of Veterinary Inspection that was initially issued on a paper form. Some of the data on the paper form was then transcribed into VSPS (a searchable database) to facilitate the tracing of animals.

**Overview:** The *Find CVI* search screen lets you search for a retrospective Certificate of Veterinary Inspection (CVI) that is currently stored in VSPS. After finding the CVI you are looking for, you have the option to edit or copy it.

### **1. Go to:** *VSPS Home > Interstate > Find CVI* **> Retro CVI**

## **2. Enter search criteria.**

**Use of wildcards:** If you do not know the exact spelling of a search value, you can replace the unknown letters/numbers with the percent wildcard symbol (**%**) or the asterisk wildcard symbol (**\***).

Examples:

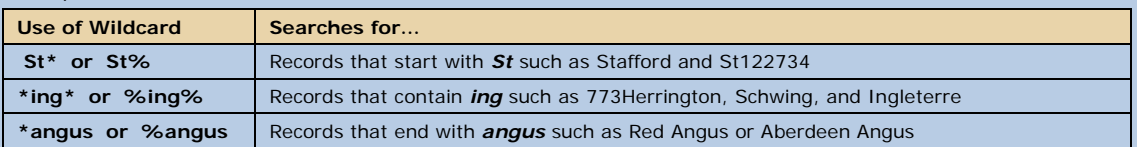

To find a retrospective CVI record, you can input data into fields in the sections listed below (LOTS of options!!!). Enter one or more search values.

**All search values are optional with one exception:** If your VSPS user role has state-level (not national-level) data-entry permissions, you must fill out either the *Origin State* data field or *Destination State* data field with the name of your own State.

**For a description of all fields:** Click the *Help* button at top-right corner of screen. Logout (Help)

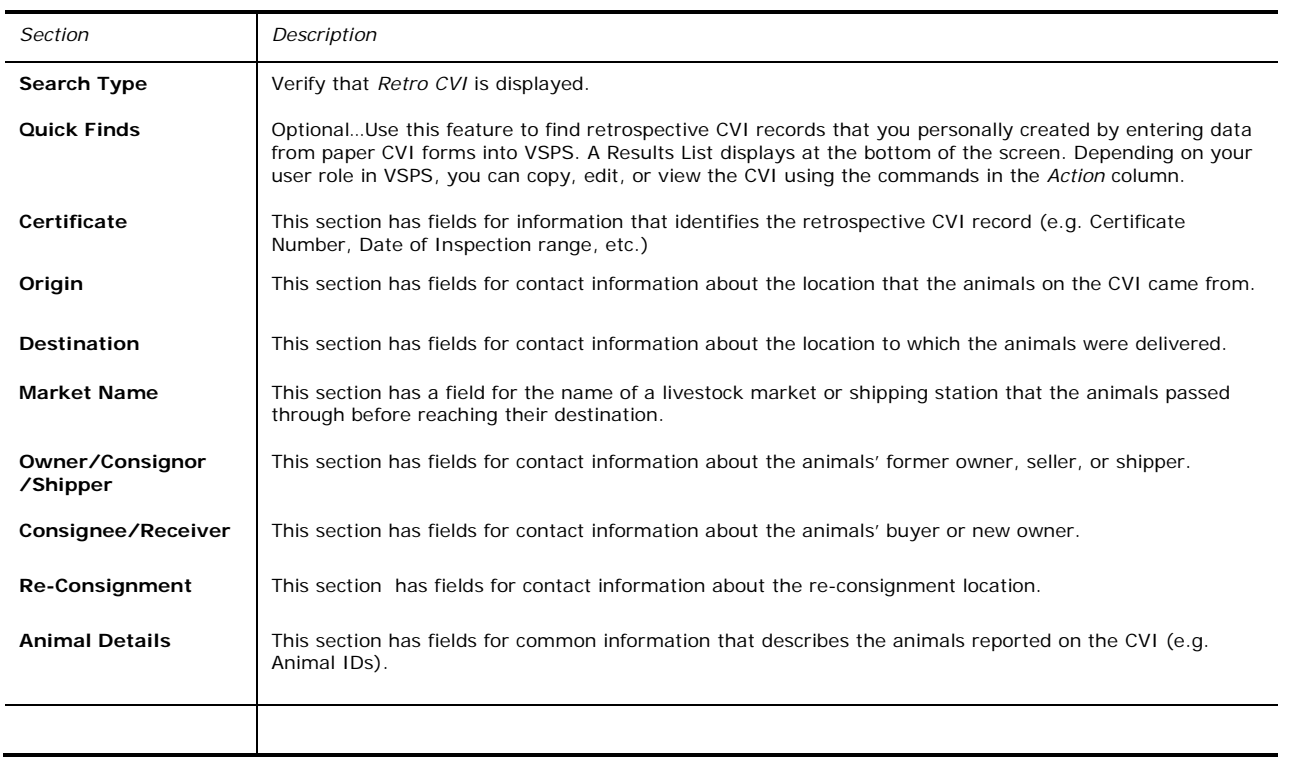

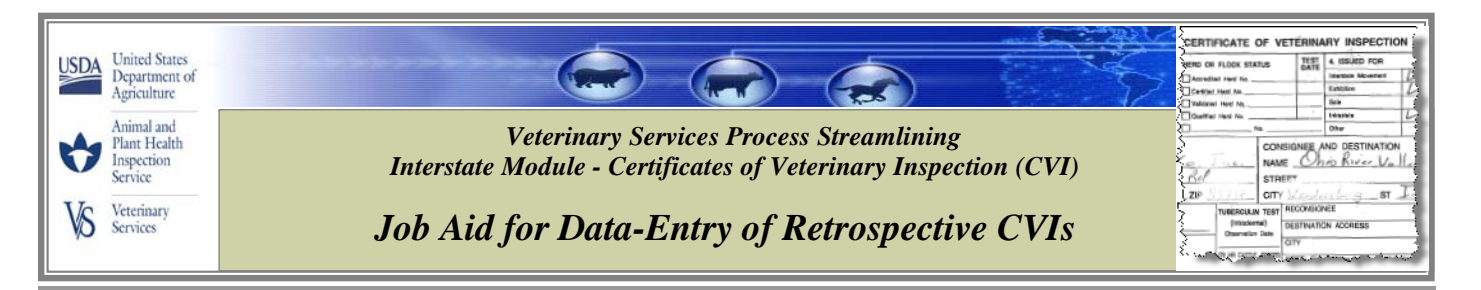

# **Appendix A: HOW TO FIND A RETROSPECTIVE CVI (continued)**

# **3. Search for Retro CVI by clicking** Search Retro CVIs

If you want to delete your search criteria, and enter new data, click  $\Box$  Clear Fields

A list of results that match the criteria you entered is displayed at the bottom of the screen. The example below shows you how many certificate records were found, the column headings, and the first line gives you an idea of the type of data listed (data would be listed in all 4 rows in a real-life scenario).

| 4 Certificates found, displaying all Certificates. |                  |              |                                           |             |                                                  |                        |                    |       |                                     |            |
|----------------------------------------------------|------------------|--------------|-------------------------------------------|-------------|--------------------------------------------------|------------------------|--------------------|-------|-------------------------------------|------------|
|                                                    | # Action         | Cert.<br>No. | <b>Business or</b><br><b>Contact Name</b> | <b>Name</b> | Veterinarian's Veterinarian's Total<br>License # | <b>Animals Contact</b> | <b>Destination</b> |       | <b>Origin Destination Inspected</b> |            |
|                                                    | [Copy]<br>[Edit] | 09TX22222    | The Feeder Farm                           | Les Moore   | 3333                                             | 450                    | Morry Lesthan      | Texas | Nebraska                            | 08/21/2009 |
| $2^{\circ}$                                        | [Copy]<br>[Edit] |              |                                           |             |                                                  |                        |                    |       |                                     |            |
| 3                                                  | [Copy]<br>[Edit] |              |                                           |             |                                                  |                        |                    |       |                                     |            |
| $\overline{4}$                                     | [Copy]<br>[Edit] |              |                                           |             |                                                  |                        |                    |       |                                     |            |

Export options: Excel

**4. Edit (and View) a Retro CVI by clicking on** *[Edit]* **next to the** *Cert. No.* **of the CVI you want to modify.** Save any changes you make by clicking on the appropriate button (see list below).

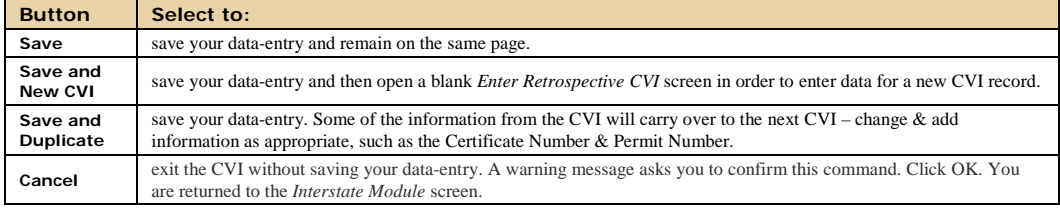

# **5. Copy a Retro CVI by clicking on** *[Copy]* **next to the** *Cert. No.*

All fields are duplicated to a new CVI record except for the Certificate Number. Enter the Certificate Number and add or change any other information that is appropriate; save it using one of the buttons listed above. This method makes it easy to create new CVI records that contain similar information.

- **6. Export the results list to Excel using the** *Export options: Excel* **feature located at the bottom-right corner of the screen.** In Excel, you can manipulate data, send it to other people, or simply save it.
	- a. Display the first page of the results list.
	- b. Click *Excel*. A File Download window appears.
	- c. We recommend that you select the *Save* option; this enables you to save the Excel file to your computer or network and remain in VSPS (The *Open* option immediately displays the Excel file, but also kicks you out of VSPS.)
	- d. Click *Save*.

A *Save As* window appears. Use it to navigate to the location where you want to save the Excel file. Specify the *File name* and *Save as typ*e values.

e. Click *Save*.

The *Download complete* window indicates when the Excel file has been generated and saved. Click *Open* to display the Excel file in a separate window; click *Close* to return to the CVI Search Criteria screen.